## MERIMETSON PAIKALLISTIETOHANKE, OHJEISTUS ASUKKAILLE

Loviisan-Porvoon alueella toteutetaan vuonna 2023 Suomen ympäristökeskuksen paikallistietohanke merimetsojen esiintymisestä alueella. Voit osallistua hankkeeseen kirjaamalla omia merimetsohavaintojasi kesällä ja syksyllä 2023.Havaintoja kerätään marraskuun loppuun asti. Tutkimuksen painopiste on pesimäajan jälkeisessä ajassa noin elokuun alusta eteenpäin, mutta kaikki merimetsohavainnot myös aiemmin kesällä ovat hyödyksi.

Tutkimuksessa pyritään yhdistämään lintuharrastajien ja kalastajien sekä paikallisten asukkaiden ja mökkiläisten keräämää havaintoaineistoa tutkijoiden aineistoihin, jotta saadaan parempi kuva siitä, millä alueilla merimetsot liikkuvat ja kalastavat pesinnän jälkeisenä aikana. Aiemmat tutkimukset merimetsojen liikkeistä Suomessa ovat keskittyneet lähinnä pesinnän aikaiseen liikehdintään. Tutkimus on osa Suomen Akatemian rahoittamaa JOINED-hanketta, jossa tarkastellaan mm. kansalais- ja paikallistiedon roolia ympäristötiedon tuotannossa. Lisää hankkeesta hankkeen verkkosivulta: [https://www.syke.fi/fi-](https://www.syke.fi/fi-FI/Tutkimus__kehittaminen/Tutkimus_ja_kehittamishankkeet/Hankkeet/Tiedon_yhteistuotanto_kiistanalaisissa_ymparistokysymyksissa_JOINED/Tiedon_yhteistuotanto_kiistanalaisissa_y(65496))FI/Tutkimus kehittaminen/Tutkimus ja kehittamishankkeet/Hankkeet/Tiedon yhteistuotanto kiistanalais issa ymparistokysymyksissa JOINED/Tiedon yhteistuotanto kiistanalaisissa y(65496).

Hankkeeseen voi ilmoittaa havaintoja älypuhelimessa toimivan Maastokartat-sovelluksen avulla. Havainnot tallennetaan sovellukseen "paikkoina" eli karttapisteinä, joille syötetään lisätietoina havaittujen merimetsojen määrä ja käyttäytyminen. Tallennuksen tarkempi toteutus on ohjeistettu seuraavalta sivulta alkavassa Maastokartat-tallennusohjeessa.

Maastokartat-sovellus tallentaa karttapisteet paikallisesti omaan laitteeseen. Havaintojen toimittaminen Sykelle vaatii varmuuskopion luomisen sovelluksen tiedoista. Paikallinen tallentaminen tarkoittaa myös sitä, että puhelimen hajotessa tai kadotessa varmuuskopioimattomat havainnot menetetään. Tämän takia varmuuskopion tekeminen sovelluksessa kannattaa harjoitella käytön alkuvaiheessa, ja tehdä sen jälkeen varmuuskopioita säännöllisesti. Varmuuskopion luominen vie muutaman sekunnin. Havaintojen kirjauksen loputtua lähetetään Sykelle viimeinen luotu varmuuskopio, joka sisältää kaikki karttapisteet eli havainnot.

Kaikkia Maastokartat-sovelluksen kautta kerättyjä merimetsohavaintoja käytetään tässä hankkeessa, mutta ne jäävät lisäksi sen jälkeen avoimesti viranomaisten ja tutkijoiden käyttöön. Havainnot voidaan hankkeen loppumisen jälkeen lisätä johonkin avoimeen tietokantaan (esim. laji.fi). Lähettämällä havaintojasi hyväksyt havaintojen käytön edellä mainituilla tavoilla.

Lisätietoja antaa Syken tutkija Aleksi Mikola, aleksi.mikola(ät)syke.fi

## **Merimetsohavaintojen tallentaminen Maastokartat-sovelluksella**

Tämä ohje on sovellusversiolle 2.0.7 (päivitys tullut ulos kesällä 2023). Sama ohje hieman soveltaen toimii myös vanhemmalle sovellusversiolle, jotkin toiminnot ovat vain hieman eri paikoissa ja valikot näyttävät paikoin erilaisilta.

Seuraavalta sivulta alkaa kuvallinen ohje Maastokartat-sovelluksen käytöstä merimetsohavaintojen tallentamiseen. Dokumentin toiseksi viimeisellä sivulla on myös lyhyt pikaohje tallennukseen, jonka avulla selviää, kunhan sovellus on tullut tutuksi. Tällä sivulla käydään läpi, mitä tietoja sovellukseen kirjataan manuaalisesti havaintoa syöttäessä. Luodun paikan sijainti, kellonaika ja päivämäärä tallentuvat sovellukseen automaattisesti, joten näitä ei tarvitse itse kirjata.

Havaintoa tallentaessa sovelluksen "Kuvaus"-kenttään (tämä selkeytyy ohjetta lukiessa) syötetään havaittujen merimetsojen lukumäärä ja tila (eli mitä linnut tekevät). Ohje näiden kirjaamiseen:

Kirjataan lintujen lukumäärä niin tarkasti kuin mahdollista. Laskeminen on optimaalista, mutta ei välttämätöntä. Jos lintuja ei saa laskettua tarkasti, niin kirjataan paras arvio lukumäärästä (eteen voi laittaa "n" eli "noin" jos arvio on suuripiirteinen) tai suuruusluokasta (alle 10, 10-20, 20-50, 50- 100, 100-500, yli 500, yli 1000).

Lukumäärän lisäksi havaintoon kirjataan mitä linnut tekevät, eli lintujen tila. Tilat kannattaa kirjata lyhyesti alla annetuilla kirjainkoodeilla:

"k"= kalastava (kaikki vedessä uivat)

"le"=lepäilevä (kivillä ja luodoilla olevat)

"kiert"= kiertelevä (epämääräiseen suuntaan lentelevä)

selvästi johonkin suuntaan lentävistä ilmansuunta= "N", "E", "S", "W", "NE", jne.

Esimerkkejä "kuvaus"-kentän kirjauksista ja selitykset niille:

"15 le" – olet nähnyt 15 kivillä tai luodoilla lepäilevää merimetsoa

"n100 k" – olet nähnyt noin sadan kalastavan merimetson parven

"yli 500 kiert" – olet nähnyt suuren, parhaan arviosi mukaan vähintään 500 (mutta todennäköisesti alle 1000) lintua käsittävän, epämääräisen oloisesti lentelevän merimetsoparven

"20-50 N" – olet nähnyt yli kahdenkymmenen mutta alle viidenkymmenen merimetson parven lennossa pohjoiseen

Huom! Jos parvi pakenee veneen edestä uimasta lentoon, on oikea tilamerkintä silti "k" eli kalastava, koska sitä linnut olivat tekemässä ennen häiriötä. Jos linnut jatkavat tästä kauemmas lentäen, voi halutessaan käyttää lisäksi merkintätapaa "nous" ja ilmansuuntaa ilmaisemaan, mihin päin linnut lähtivät. Esim. "50 k nous W"

Kuvaus -kenttä on avoin tekstikenttä, joten siihen voi lukumäärän ja tilan jälkeen kirjoittaa myös muuta vapaata lisätietoa. Tämä ei kuitenkaan ole pakollista.

**PERUSTIEDOT** Maastokartat on ilmainen sovellus Android-laitteisiin, ja se löytyy Google Play Kaupasta hakemalla "maastokartat" (kuva).

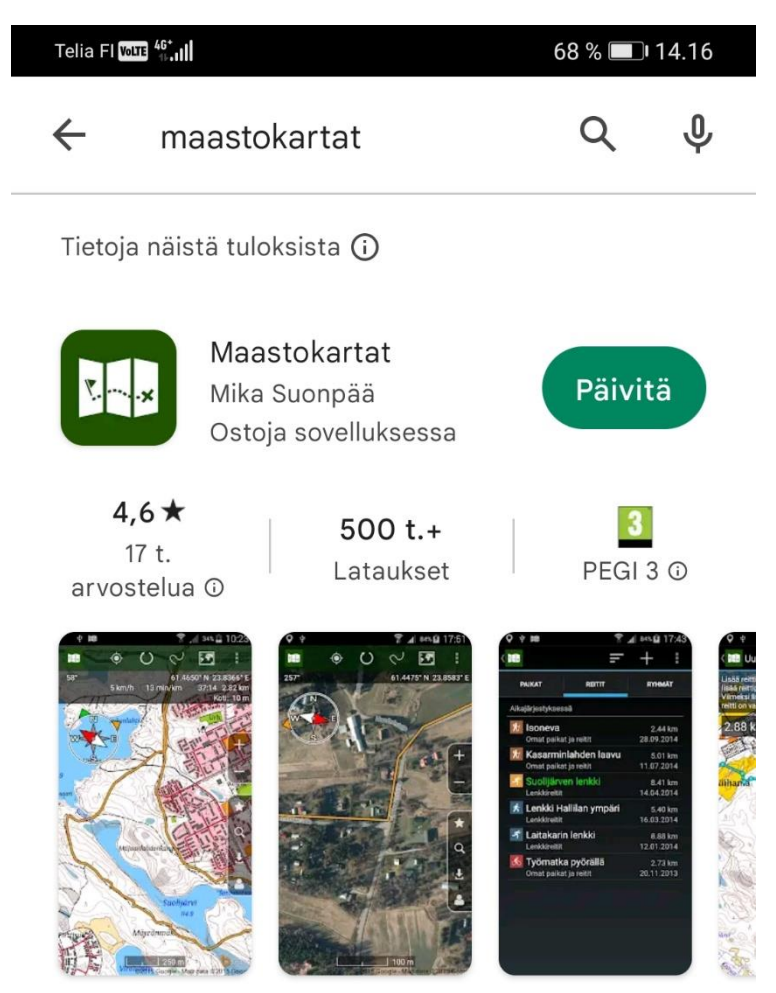

Suomen maastokartat puhelimeen ja tablettiin.

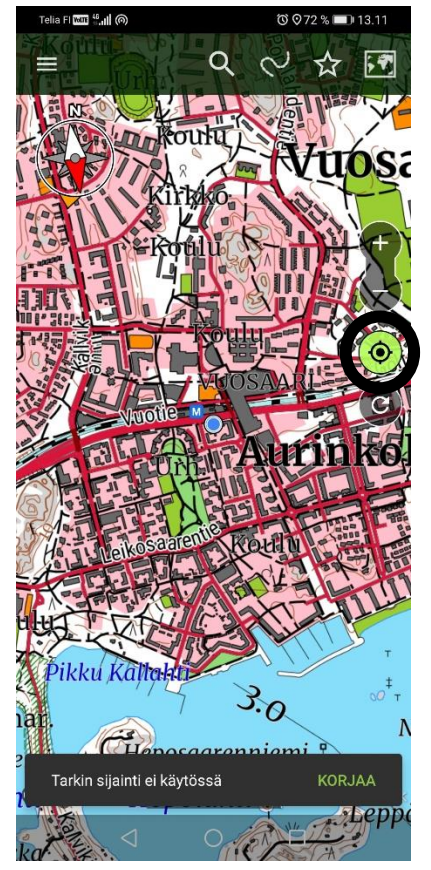

**PERUSTIEDOT** Perusnäkymä sovelluksen auetessa. Näytön keskellä oleva sininen pallo ilmaisee oman sijainnin. Kun oikean reunan sijaintikuvakkeen (ympyröity mustalla) sisäosa on vihreä, karttanäkymä on keskitetty omaan sijaintiin. Sovellusta voi käyttää myös niin, että kännykän sijainti ei ole päällä, mutta se on tämän käyttötarkoituksen kannalta epäoptimaalista.

Kartan ollessa keskitettynä omaan sijaintiin näkyy oikeassa reunassa heti sijaintikuvakkeen alapuolella pyörönuolisymboli, jolla hallitaan kartan orientaatiota. Oletustilassa, kuten tässä kuvassa, pohjoinen on ylöspäin. Pyörönuolisymbolista painamalla siirrytään menosuunta ylös-orientaatioon.

Alareunassa saattaa näkyä esimerkkikuvassa näkyvä "Tarkin sijainti ei käytössä" -huomioteksti, vaikka laitteen sijainti olisi päällä. Tästä ei tarvitse välittää.

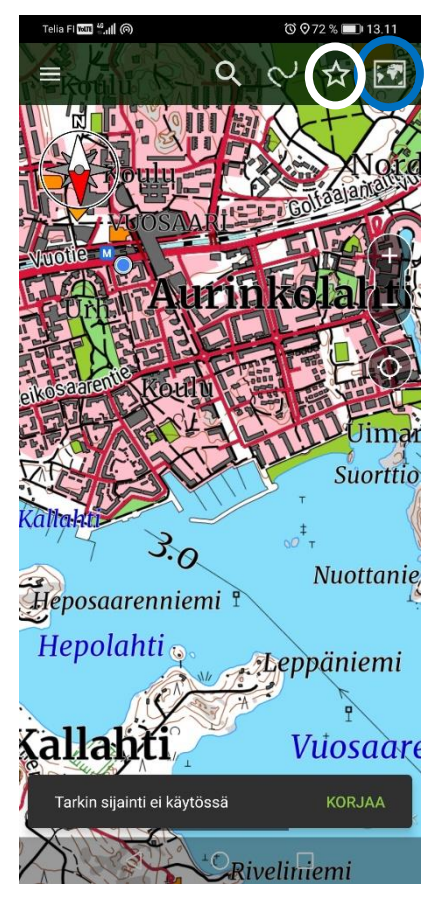

Karttaa voi selata yhdellä sormella liikuttamalla. Karttaa saa lähennettyä/etäännytettyä kahdella sormella nipistämällä ja levittämällä tai käyttämällä oikean reunan "+" ja "–" -symboleja. Kun kartta ei ole keskitetty omaan sijaintiin, on oikean reunan sijaintikuvakkeen pohjaväri harmaa (vrt vihreä ed kuvassa). Kartan saa aina keskitettyä omaan sijaintiin sijaintikuvaketta koskettamalla.

Oikean ylänurkan karttasymbolista (ympyröity sinisellä) saa valittua käytössä olevan taustakartan.

Yläreunan tähti-symbolista (ympyröity valkoisella) pääsee valikkoon, josta hallitaan ryhmiä, paikkoja ja reittejä. Lisää tästä myöhemmin (ohjeen kohdat 5 ja 13).

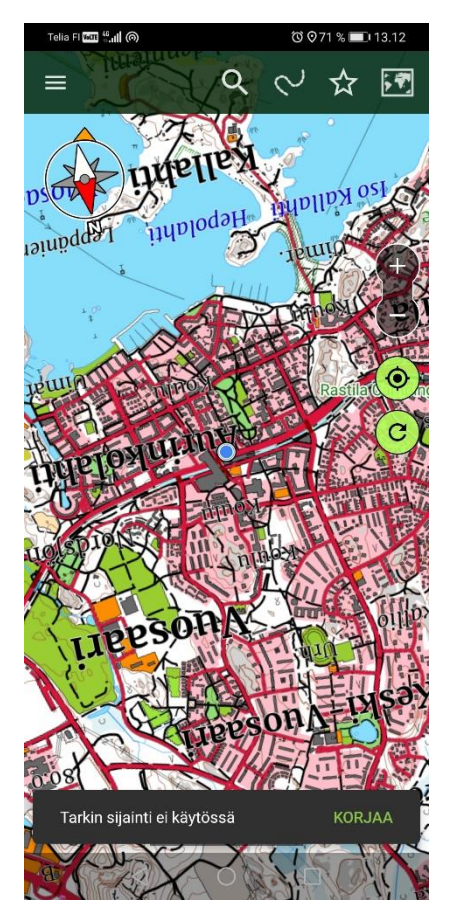

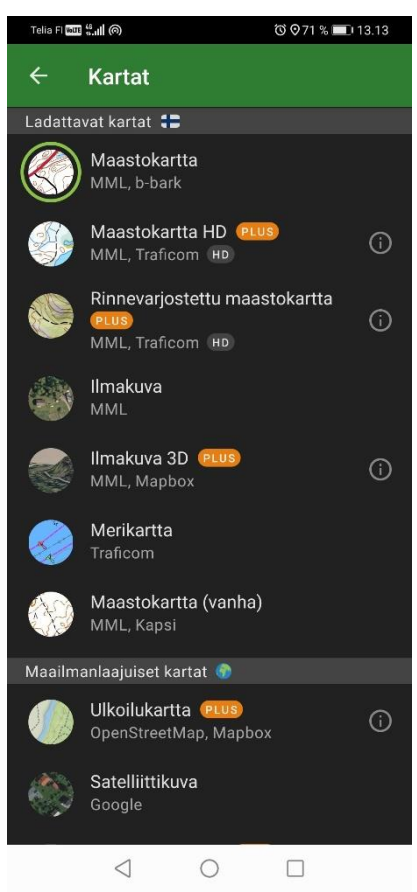

**PERUSTIEDOT** Kartta "kääntyy menosuunnan mukaisesti" -tilassa eli kun pyörönuoli -symbolia on painettu kerran. Pyörönuoli symboli on tässä tilassa pohjaväriltään vihreä (muutoin harmaa tai kokonaan piilossa). Painamalla pyörönuolisymbolia uudestaan siirrytään takaisin perustilaan, jossa pohjoinen on lukittu ylöspäin ja pyörönuoli pohjaväriltään harmaa. Ohjeen tekijä on kokenut käteväksi kartan pitämisen koko ajan perustilassa, jossa pohjoinen on aina kartalla ylöspäin.

Karttaa voi myös manuaalisesti kääntää kahdella sormella "pyörittämällä". Tämä voi tapahtua myös vahingossa. Kartan saa käännettyä takaisin pohjoinen ylöspäin-tilaan joko painamalla vasemman yläreunan kompassisymbolia tai laittamalla yllä kuvatun kääntyy menosuunnan mukaan- tilan päälle ja heti takaisin pois.

**PERUSTIEDOT** Karttapohjan valintanäkymä (uudistui kesällä 2023). Kaikissa tämän ohjeen esimerkkikuvissa käytössä on listan ylin vaihtoehto (Maastokartta). Halutessaan karttapohjaksi saa valittua myös esim. ilmakuvan tai merikartan. Ostamalla maksullisen "plus"-palvelun (lanseerattu kesällä 2023) saa käyttöönsä lisävaihtoehtoja (kartat, joiden kohdalla lukee PLUS). Maksullisen plus-palvelun osto ei ole välttämätöntä.

**PAIKAN LUOMINEN** Uuden paikan (ja siis havainnon) voi sovelluksessa luoda kahdella tavalla. Näistä paikan luominen paikka kartasta valitsemalla on kätevää, koska karttapisteen voi luoda juuri siihen kohtaan, jossa linnut ovat. Ohje tähän alkaa seuraavalta sivulta. Karttapisteen luominen myös suoraan omaan sijaintiin onnistuu, mutta on yllättäen hieman monimutkaisempaa (ks ohjeen kohta 5 kolme sivua alaspäin). Pikaohje ilman esimerkkikuvia (vaikka maastoon mukaan) löytyy tämän dokumentin toiseksi viimeiseltä sivulta ohjeen kohdasta 14.

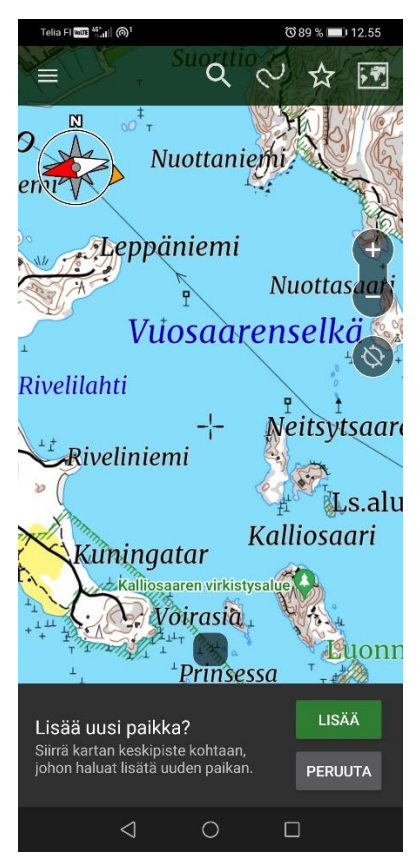

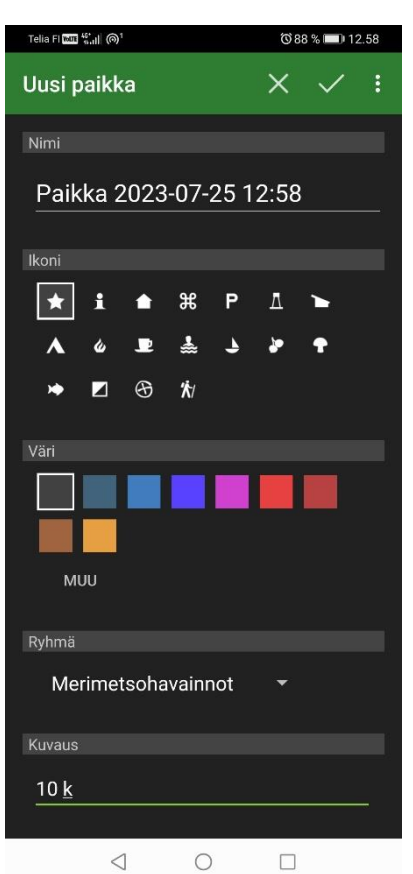

**1) Paikan luominen kartasta valitsemalla:** Pidä sormea noin sekunnin ajan paikallaan haluamallasi kohdalla kartalla. Sovellus keskittää kartan tähän pisteeseen, ja keskelle ruutua tulee näkyviin kuvassa keskellä näkyvä "tähtäin". Näytön alareunaan tulee näkyviin kuvan valintaikkuna. Valitse siitä "lisää" lisätäksesi uuden paikan. Voit myös siirtää karttaa sormella selaamalla vielä, kun tähtäin on kartalla. Tähtäimen saa myös keskitettyä omaan sijaintiin painamalla oikean reunan sijainti-painiketta. Paikka tallentuu siihen kohtaan, jossa tähtäin on painaessasi "lisää"-painiketta.

Pois tähtäin-tilasta takaisin perustilaan luomatta uutta paikkaa pääset alareunan valikon peruuta-kohdasta tai järjestelmän omalla takaisin-painikkeella (esim. kuvan Huaweissa alapalkin vasemmanpuoleisimpana oleva vasemmalle osoittava kolmio).

Sijainnin ollessa päällä "lisää uusi paikka" valikon yläpuolella näkyy harmaalla pohjalla etäisyys ja kompassisuunta omasta sijainnista tähtäimen kohtaan.

HUOM: Tähtäin ei ilmesty näkyviin, jos sormea ensin liikuttaa näytöllä ja pysäyttää sen sitten. Sormi pitää laittaa suoraan yhteen kohtaan ja pitää siinä paikallaan noin sekunti.

**2)** Valittuasi "lisää" aukeaa kuvan valikkoikkuna, johon syötetään paikan tiedot. Nimi-kenttään sovellus syöttää automaattisesti kuvan muotoisen nimen, joka sisältää sanan "Paikka" ja sen jälkeen päivämäärän ja kellonajan. Nimi-kenttä on vapaa tekstikenttä, mutta helpointa on jättää se vain automaattiseen muotoon.

Ikoni- ja Väri-kentät hallinnoivat sitä, miten paikat näkyvät sovelluksessa. Niitä voi vaihdella halutessaan, mutta ne eivät vaikuta muuten mihinkään.

Ryhmä-kentässä on sovelluksen käyttöä aloittaessa valittuna "Omat paikat ja reitit". Jos et käytä sovellusta muuhun, niin pidä tämä valittuna. Jos sinulla on sovelluksessa jo muita omia paikkoja tallennettuna, niin haluat ehkä luoda merimetsopaikoille oman ryhmänsä. Tästä enemmän tämän ohjeen kohdassa 13. Kun sovellukseen on luotu useita ryhmiä, voi niiden välillä valita tiputusvalikon avulla. Esimerkkikuvassa valittuna on merimetsohavaintoja varten luotu ryhmä "Merimetsohavainnot".

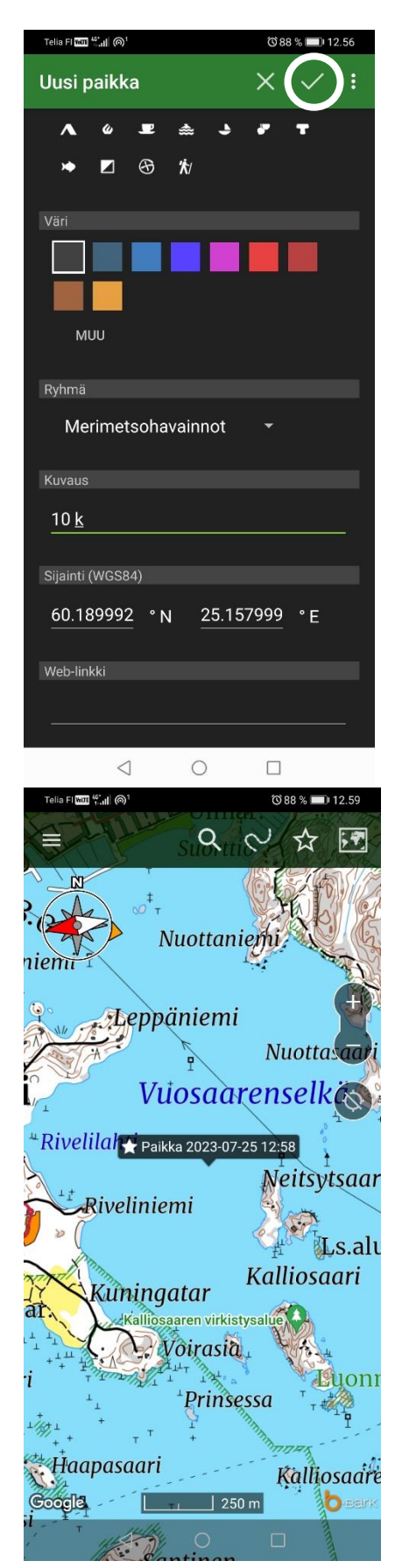

**PAIKAN LUOMINEN 3)** Selaamalla hieman alaspäin näet loputkin valikosta.

**Kuvaus-kenttä on vapaa tekstikenttä, johon syötetään havainnon lisätiedot: merimetsojen lukumäärä ja tilatieto.** Esimerkkikuvassa kenttään on syötetty teksti "10 k". Tarkemmat ohjeet kirjauksien tekemiseen löytyvät tämän dokumentin ensimmäiseltä sivulta.

Kuvaus-kentän alapuolella näkyvät vielä Sijainti- ja web-linkki kentät. Näihin ei tehdä muutoksia.

Kun olet syöttänyt tiedot kuvaus-kenttään, voit viimeistellä paikan luonnin valitsemalla yläreunasta "oikein-merkki" -symbolin (ympyröity valkoisella).

**4)** Valittuasi "oikein-merkki" symbolin paikan luonti on valmis ja palaat automaattisesti takaisin karttanäkymään. Jos et ole muuttanut asetuksia, niin paikka näkyy nyt kartalla paikan nimellä ja symbolilla varustettuna. Paikat saa halutessaan näkymään myös pelkällä symbolilla (asetukset-valikosta, ohjeen kohta 11) tai piilotettua kartalta kokonaan (piilottamalla kyseisen ryhmän paikat ryhmät-valikosta, ohjeen kohta 13).

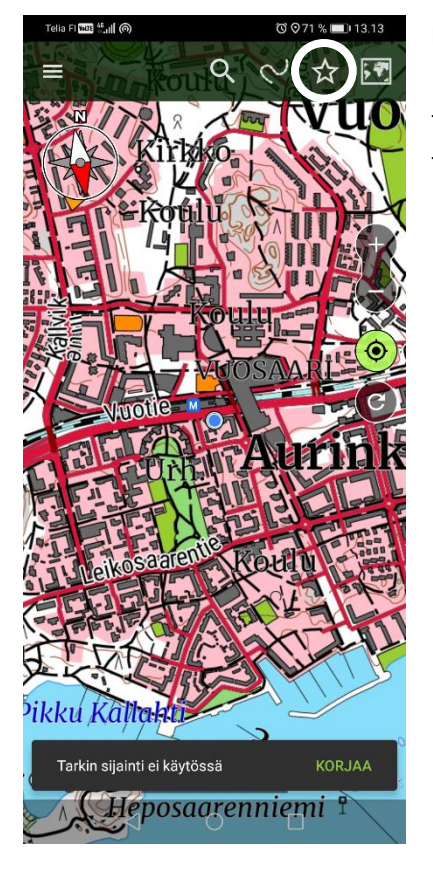

**PAIKAN LUOMINEN 5)** Voit vaihtoehtoisesti luoda uuden paikan perusnäkymän yläreunan tähti-symbolin (ympyröity valkoisella) takaa aukeavan paikat-reitit-kartat -valikon kautta. Tällöin paikka tallentuu aina laitteen sijaintiin, riippumatta siitä, mihin karttanäkymä on keskitetty. Aloita painamalla tähti-symbolia.

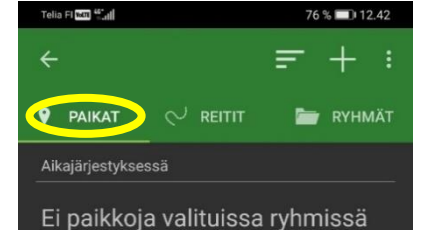

**6)** Paikat-Reitit-Ryhmät valikko avautuu. Kun luot uutta paikkaa, niin sinun pitää olla paikat-välilehdellä (ympyröity keltaisella). Jos näin ei ole, niin valitse se sormella koskettamalla. Valitun välilehden alla on vihreä palkki. Tämän jälkeen kosketa yläoikealla näkyvää "+" -symbolia. Aukeavasta pop-up -valikosta valitse "Luo uusi" (alapuolen rajauskuvassa ympyröity valkoisella).

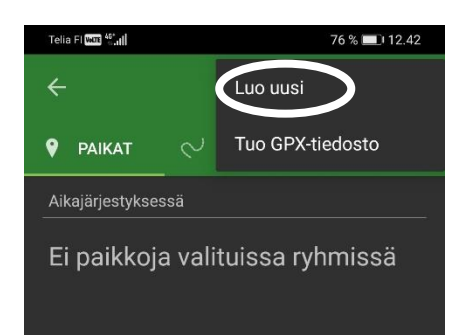

 $\triangleleft$  $\circ$  $\Box$ 

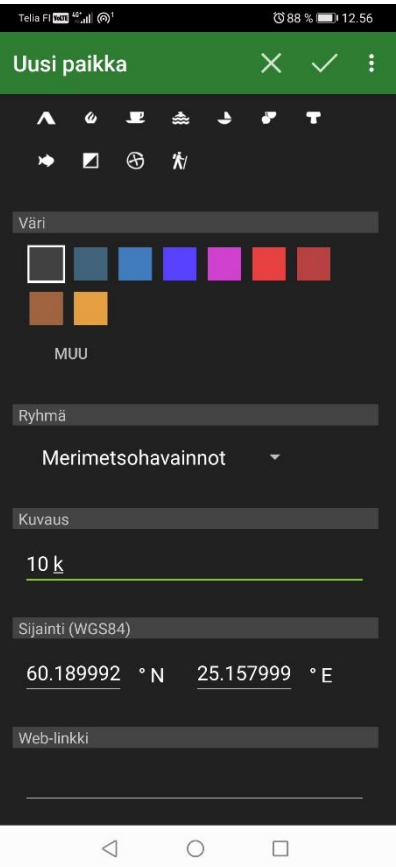

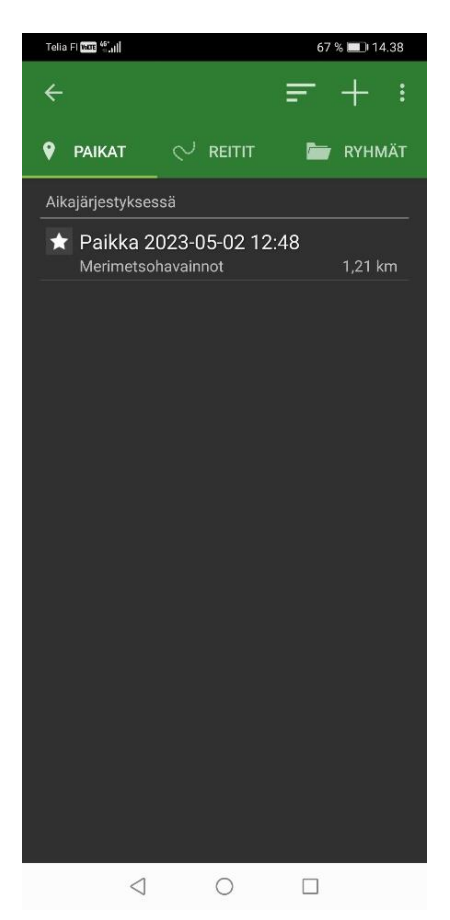

**PAIKAN LUOMINEN 7)** Valittuasi "Luo uusi" pääset syöttämään paikan tiedot. Tämä on täysin sama valikko kuin aiemmin kohdissa 2) ja 3) käsitelty, ja voit toimia samoin.

Syötät siis kuvaus-kenttään havainnon lukumäärä- ja tilatiedon, ja lopuksi luot paikan yläpalkin "oikein-merkki" -symbolilla.

**8)** Päädyt paikan luotuasi takaisin paikkalistaukseen, jossa juuri luomasi paikka nyt näkyy, jos et ole piilottanut kyseistä ryhmää ryhmät-valikosta (esimerkkikuvassa näkyy eri paikka, kuin jota yllä luotiin). Paikan nimen alla näkyy ryhmä, johon paikka kuuluu, tässä tapauksessa testaajan luoma "merimetsohavainnot"-ryhmä. Ryhmillä on merkitystä vain, jos sovellukseen tallennettuja paikkoja käyttää myös muihin tarkoituksiin. Tällöin haluaa ehkä luoda merimetsohavainnoille oman ryhmänsä, kuten tässä.

Paikan nimeä koskettamalla paikan kaikki tiedot aukeavat koko näytölle ja niitä pääsee tarkastelemaan ja tarvittaessa muokkaamaan. Tälle ei yleensä pitäisi olla tarvetta.

Takaisin karttanäkymään pääset vasemman ylänurkan takaisin nuolella.

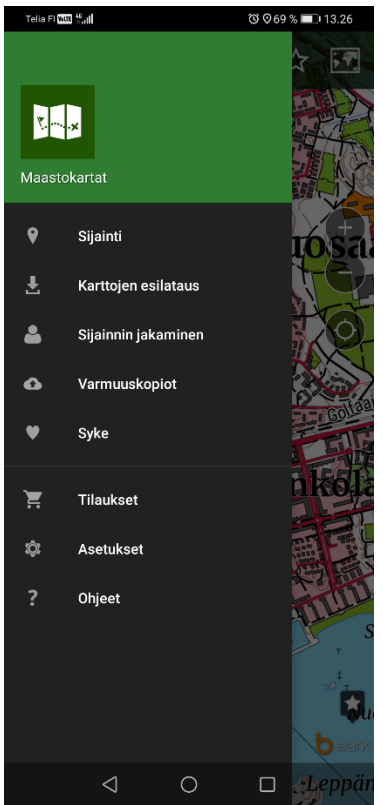

 $\leftarrow$ 

 $\triangleleft$ 

 $\bigcirc$ 

 $\Box$ 

**9) Varmuuskopion luominen**. Luodut paikat eli tässä tapauksessa merimetsohavainnot tallentuvat vain omalle laitteelle. Kaikista omista paikoista voi kuitenkin luoda varmuuskopion, joka tallentuu laitteeseen yhdistetyn Google-tilin Driveen. Varmuuskopion luominen ja muita ominaisuuksia löytyy karttanäkymässä ylävasemmalla olevasta kolme viivaa -symbolista. Esimerkkikuvassa vasemmalla näkyy kyseinen valikko.

Merimetsohavaintojen lähettäminen Sykelle tehdään kauden päätteeksi varmuuskopio-ominaisuuden kautta. Tämän lisäksi varmuuskopioita olisi kuitenkin hyvä luoda säännöllisesti (esim kerran viikossa tai kahdessa). Näin varmistamme, että laitteen kadotessa/hajotessa ei menetetä suurta määrää havaintoja.

Varmuuskopio luodaan valitsemalla tästä valikosta "Varmuuskopiot".

Tiettyjä asetuksia pääsee muuttamaan "Asetukset"- kohdasta (ohjeen kohta 11-12) ja yleisiä ohjeita sovelluksen käytöstä löytyy "Ohjeet"-kohdan takaa.

Muut kohdat valikossa liittyvät PLUS-palvelun kautta saataviin maksullisiin lisäominaisuuksiin.

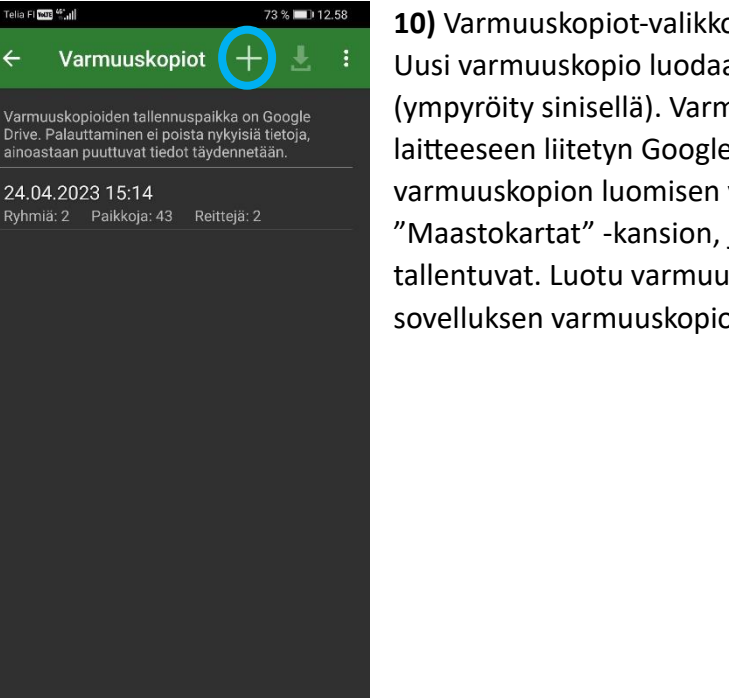

**10)** Varmuuskopiot-valikko. Listassa näkyvät luodut varmuuskopiot. Uusi varmuuskopio luodaan painamalla yläreunan "+" -symbolia (ympyröity sinisellä). Varmuuskopio tallentuu automaattisesti laitteeseen liitetyn Google-tilin Driveen. Ensimmäisen varmuuskopion luomisen yhteydessä sovellus luo omaan Driveen "Maastokartat" -kansion, johon kaikki luodut varmuuskopiot tallentuvat. Luotu varmuuskopio ilmestyy luomisen jälkeen myös sovelluksen varmuuskopiolistaan.

**VARMUUSKOPION LÄHETYS 10)** Maastokartat-kansio Google Drivessä (avattu tietokoneen selaimessa). Tässä tapauksessa kansiossa näkyy kolme eri aikoina luotua varmuuskopiota. Aineistoa Sykelle lähettäessä uusimman varmuuskopion lähettäminen riittää.

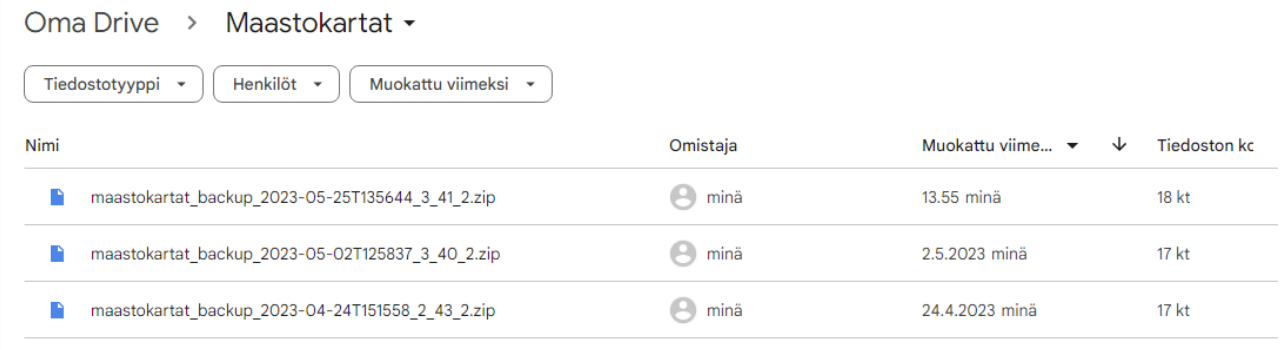

Varmuuskopio on pakattu .zip -tiedosto. Tiedoston voi toimittaa Sykelle sähköpostin liitteenä osoitteeseen [aleksi.mikola\( ät \)syke.fi.](mailto:aleksi.mikola@syke.fi)

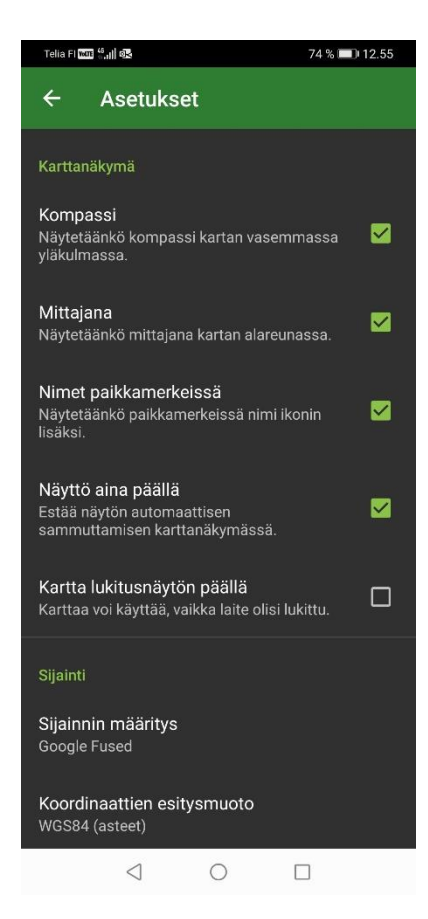

**11) Asetukset-**valikon alkupää. Kuvassa näkyviä ominaisuuksia voi laittaa päälle ja pois oman preferenssin mukaan. Kompassin ja mittajanan olen kokenut käteviksi pitää päällä.

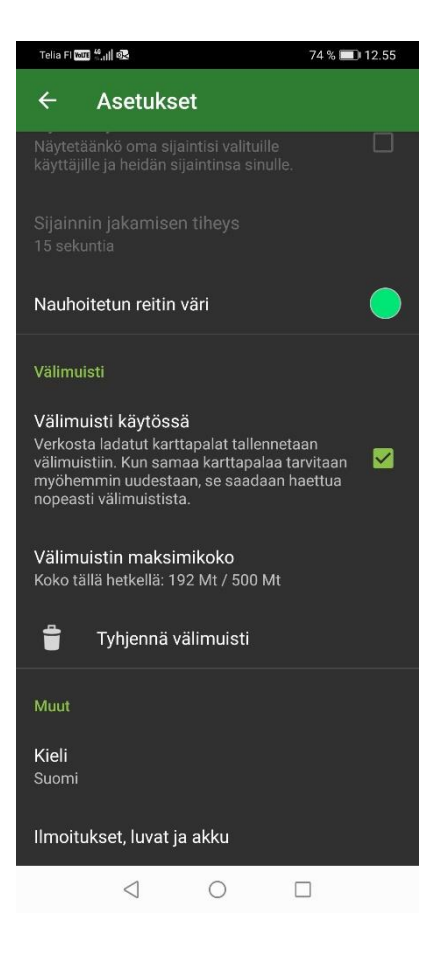

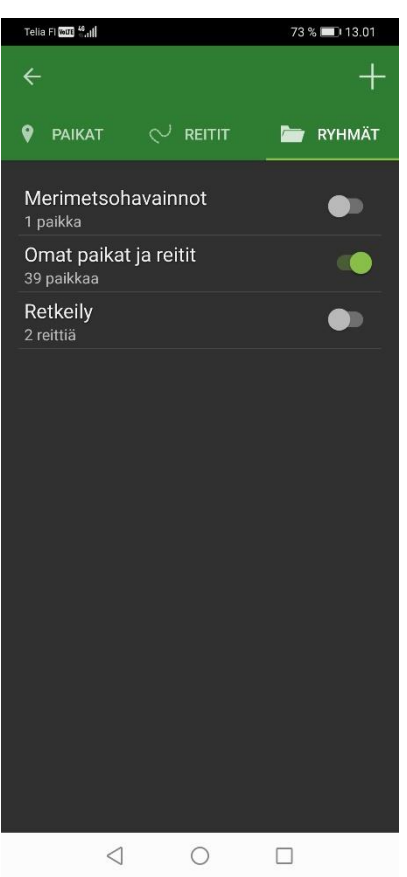

**12)** Selaamalla alaspäin näkyy lisää asetuksia. Alareunan "välimuisti käytössä" -valinta kannattaa pitää päällä, jos laitteessa vaan riittää tilaa. Tämä nopeuttaa karttojen latausta. Välimuistin maksimikokoa voi muuttaa painamalla "Välimuistin maksimikoko" -tekstin kohdalta.

**13) Ryhmät-valikko**. Tähän pääsee perusnäkymästä painamalla yläreunan tähtisymbolia ja valitsemalla "Ryhmät" -välilehden. Valinta näkyy "Ryhmät" tekstin alapuolella olevasta vaaleasta palkista. Listassa näkyvät kaikki sovellukseen luodut ryhmät. Uuden ryhmän voi luoda painamalla oikean ylänurkan "+" symbolista ja sitten antamalla uudelle ryhmälle nimen.

Luodut ryhmät saa näkyviin ja piiloon liukukytkinten avulla. Näkyvissä olevien ryhmien paikat näkyvät karttanäkymässä sekä paikat-välilehden paikkalistauksessa, piilossa olevien eivät. Esimerkkikuvan näkymässä "Omat paikat ja reitit"-ryhmän paikat on asetettu näkyviin ja muut piiloon. Tämä tarkoittaa sitä, että vain "Omat paikat ja reitit" ryhmässä olevat paikat ovat näkyvillä karttanäkymässä sekä paikat-listauksessa.

Aina uutta paikkaa luodessa voi valita, mihin ryhmään paikka lisätään (ohjeen kohta 2). Jos luot merimetsohavainnoille oman ryhmän, niin muista aina tarkistaa merimetsohavaintoa tallentaessasi, että paikan luontivalikossa "Ryhmä" -kohdassa on valittuna merimetsohavainnoille tarkoitettu ryhmä. Tämä unohtuu helposti, jos välillä on luonut muita paikkoja muuhun ryhmään.

## **14) PIKAOHJE PAIKAN TALLENNUKSEEN**

Paikan tallennus pähkinänkuoressa valitsemalla paikka kartalta:

- a) karttanäkymässä paina sormella haluttua kartan kohtaa noin sekunnin ajan, jolloin kartan keskelle ilmestyy "tähtäin" ja näkymän alareunaan "Lisää uusi paikka?"-laatikko. Asettele tähtäin kartalla havaittujen lintujen/parven kohdalle (ohi lentävistä lentoreitille)
- b) Valitse alareunan laatikosta "Lisää"
- c) Aukeaa "Uusi paikka"-valikko, jossa pääset syöttämään paikan tiedot
- d) Jos käytät merimetsohavaintojen tallennukseen erillistä ryhmää, niin valitse "Ryhmä" kohdan tiputusvalikosta oikea ryhmä. Jos et käytä erillistä ryhmää, niin sinun ei tarvitse tehdä mitään
- e) Syötä havainnon tiedot "Kuvaus"-kenttään: havaittujen merimetsojen lukumäärä sekä tilatieto.
- f) Lukumäärä: syötä laskettu lukumäärä mahdollisimman tarkasti, tai jos et saa laskettua niin suuruusluokka (alle 10, 10-20, 20-50, 50-100, 100-500, yli 500, yli 1000). Epävarman luvun eteen voi laittaa merkinnän "n" eli noin, esim n200 on noin 200. "n200" on parempi tieto kuin 100-500.
- g) Tilatieto: "k"= kalastava (kaikki uivat); "le"=lepäilevä (kivillä ja luodoilla olevat); "kiert"= kiertelevä (epämääräiseen suuntaan lentelevä); selvästi johonkin suuntaan lentävistä ilmansuunta= "N", "E", "S", "W", "NE", jne.
- h) Esim "n200 le"= noin 200 lepäilemässä luodolla; "15 SW"= 15 lounaaseen lentävää, jne
- i) Luo paikka valikon oikean yläreunan "oikein-merkki"-symbolilla

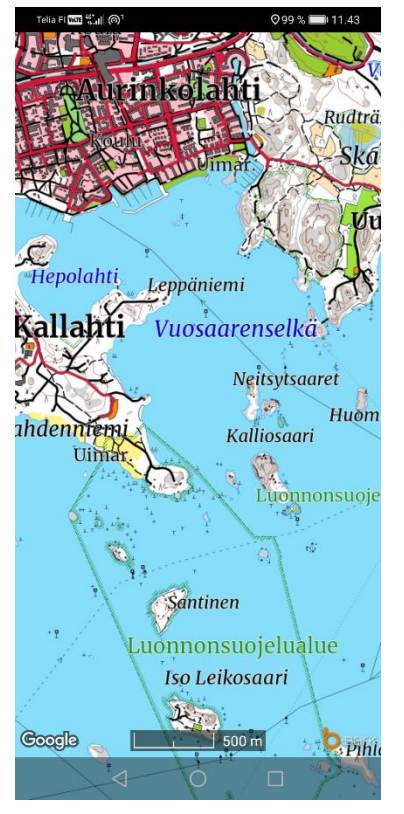

**HYVÄ TIETÄÄ 15)** Karttanäkymässä karttaa nopeasti sormella hipaisemalla karttanäkymä vaihtuu kuvan pelkistettyyn muotoon, jossa kaikki muu paitsi mittajana katoavat näkyvistä. Nopeasti uudestaan hipaisemalla palaat normaalitilaan, jossa yläpalkki, kompassi ja oikean reunan kuvakkeet ovat näkyvissä.